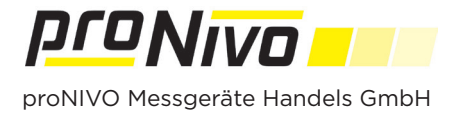

## DXF Import

**1.** Der DXF Import erfolgt über den Vermessungsbildschirm. Tippen Sie auf das Layersymbol " $\left\langle \right\rangle$ " um in das Menü zu gelangen.

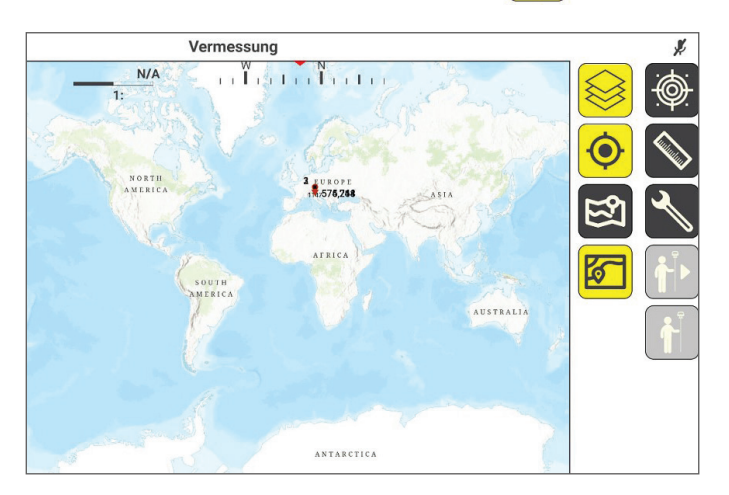

**2.** Tippen Sie auf das "  $\left[\frac{1}{2}\right]$ " und wählen Sie "DXF Layer" aus.

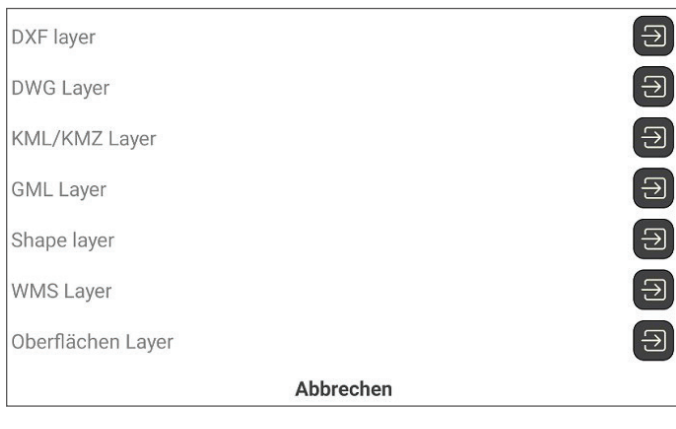

**3.** Tippen Sie auf " " und wählen Sie die Datei aus die Sie hinzufügen wollen.

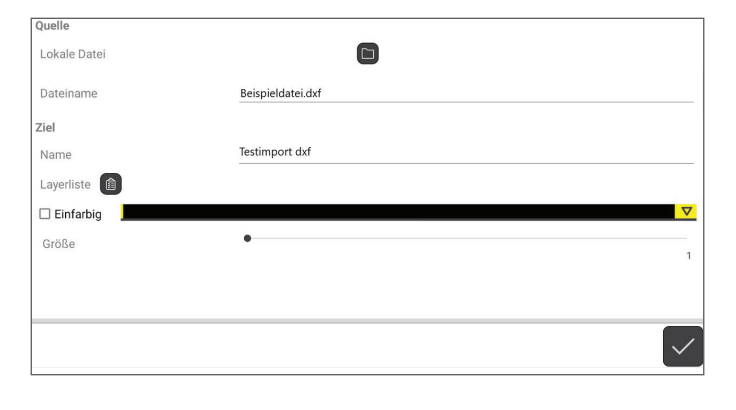

**5.** Punkte aus der dxf Datei müssen über das Hauptmenü im Menüpunkt "Import" und Unterpunkt "Punkte" importiert werden. Wählen Sie auch hier die Datei aus, die Sie vorher importiert haben.

**4.** Mit Tippen auf " 国 " können Sie die Layer auswählen die Sie importieren wollen. Zusätzlich können Sie eine Farbe und die Größe der Schrift und der Linien festlegen.

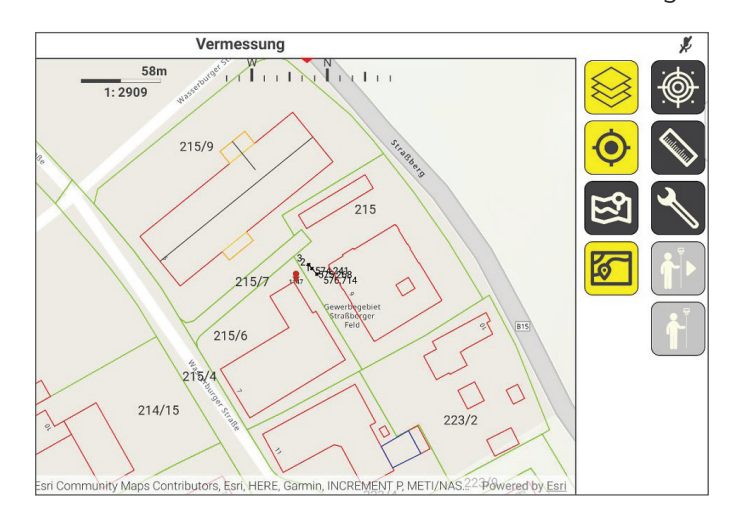

## *proNIVO Messgeräte Handels GmbH*

Wasserburger Straße 9 84427 Sankt Wolfgang Tel: +49 (0) 8085 - 930 530 Fax: +49 (0) 8085 - 930 550 E-Mail: info@pronivo.de Web: www.pronivo.de